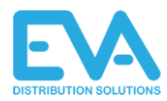

# EVA Office manual

### <span id="page-0-0"></span>Document

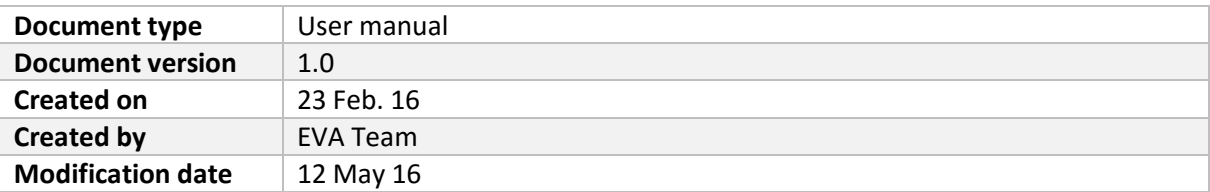

### <span id="page-0-1"></span>Contact information

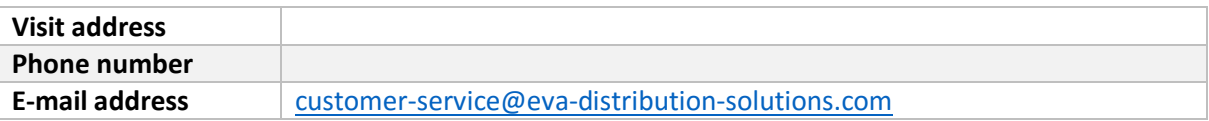

### <span id="page-0-2"></span>Introduction

EVA Office software is *the* distribution system for selling electronic vouchers. In this manual we will explain how to use the Office software and start managing the system.

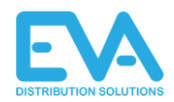

## Index

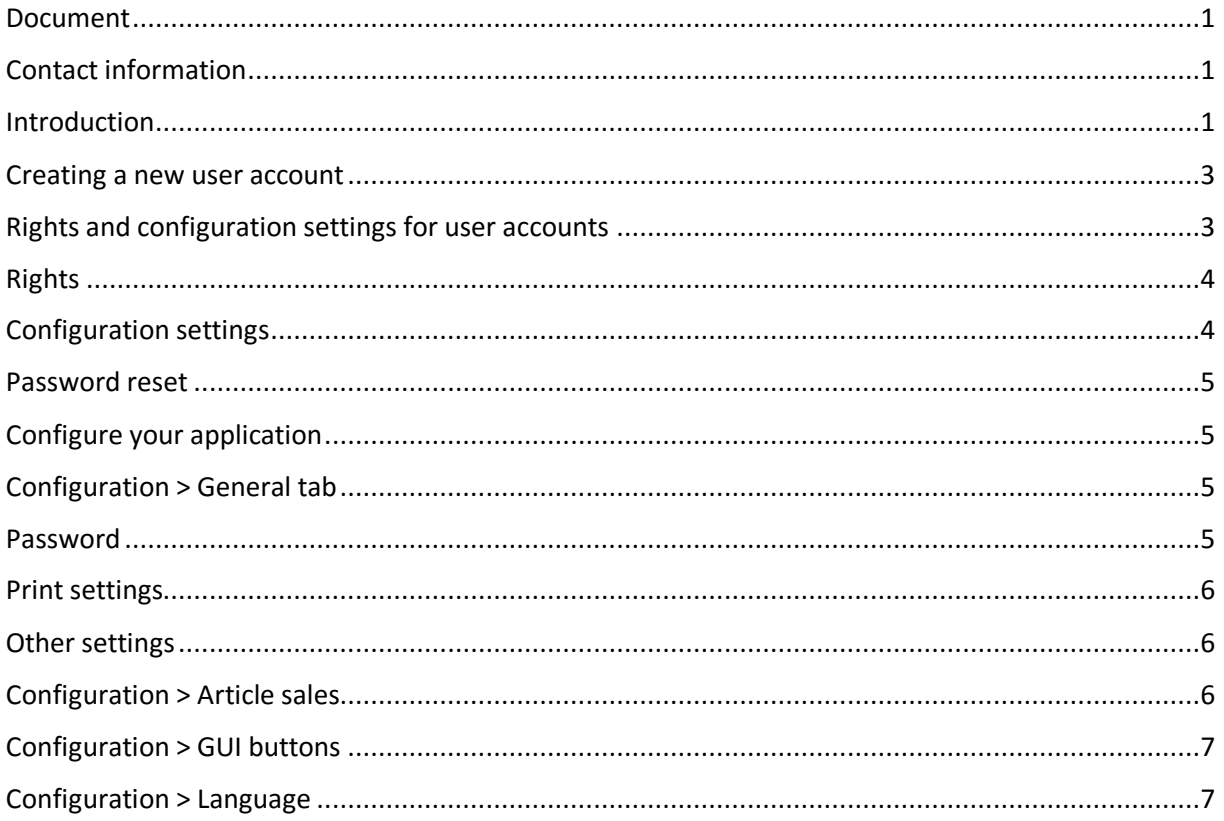

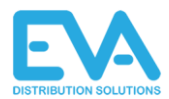

## <span id="page-2-0"></span>Creating a new user account

To create a new user account please login as "manager"

*NOTE: If you do not remember the password please look up the password in Exact under debtor number 00000 (Optional)*

#### Go to **Manager tools** > **Add user**.

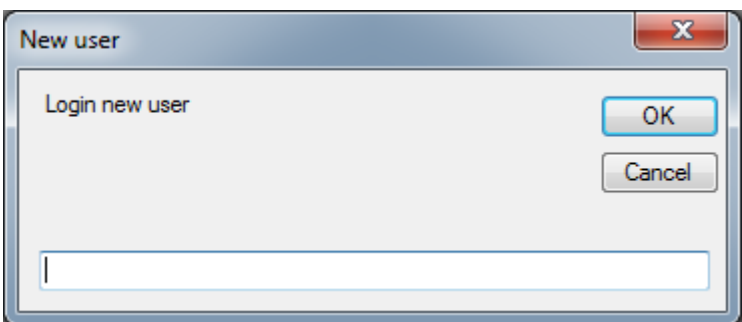

Create a username and click "**Ok"**.

#### <span id="page-2-1"></span>Rights and configuration settings for user accounts

In this screen the rights and configurations options for a user account can be selected.

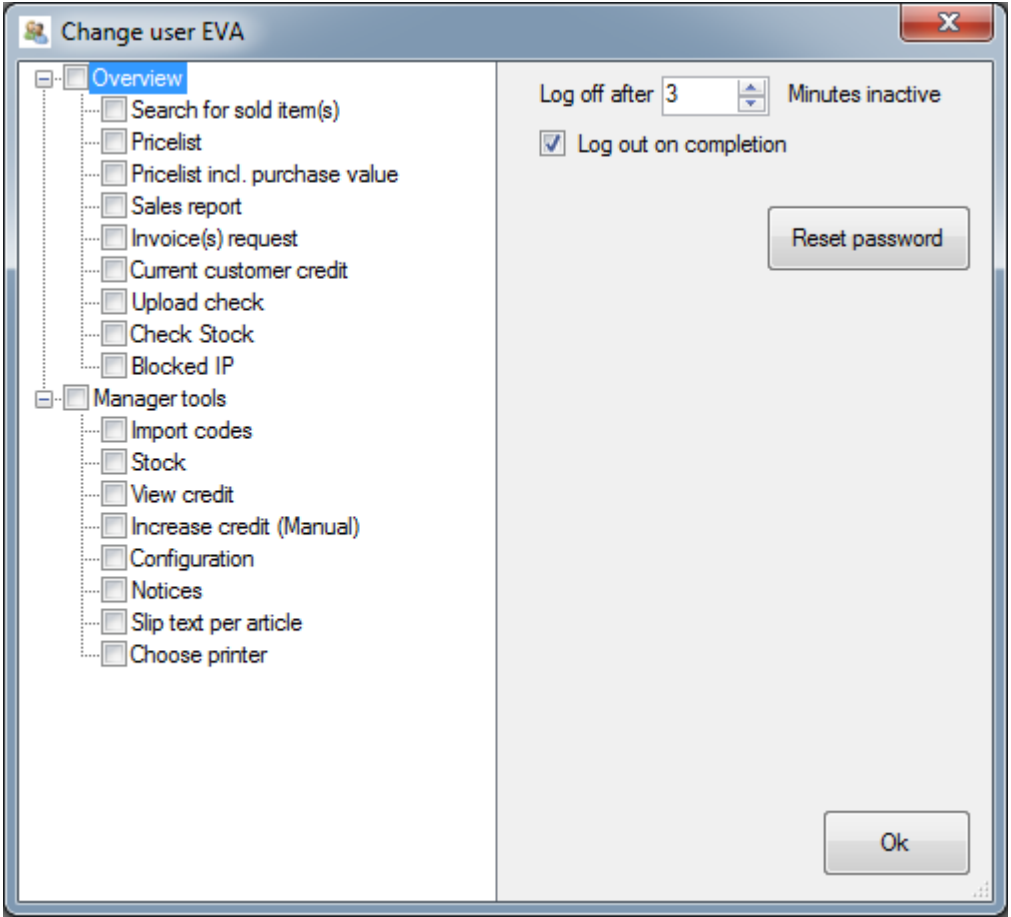

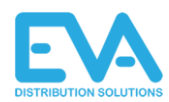

### <span id="page-3-0"></span>Rights

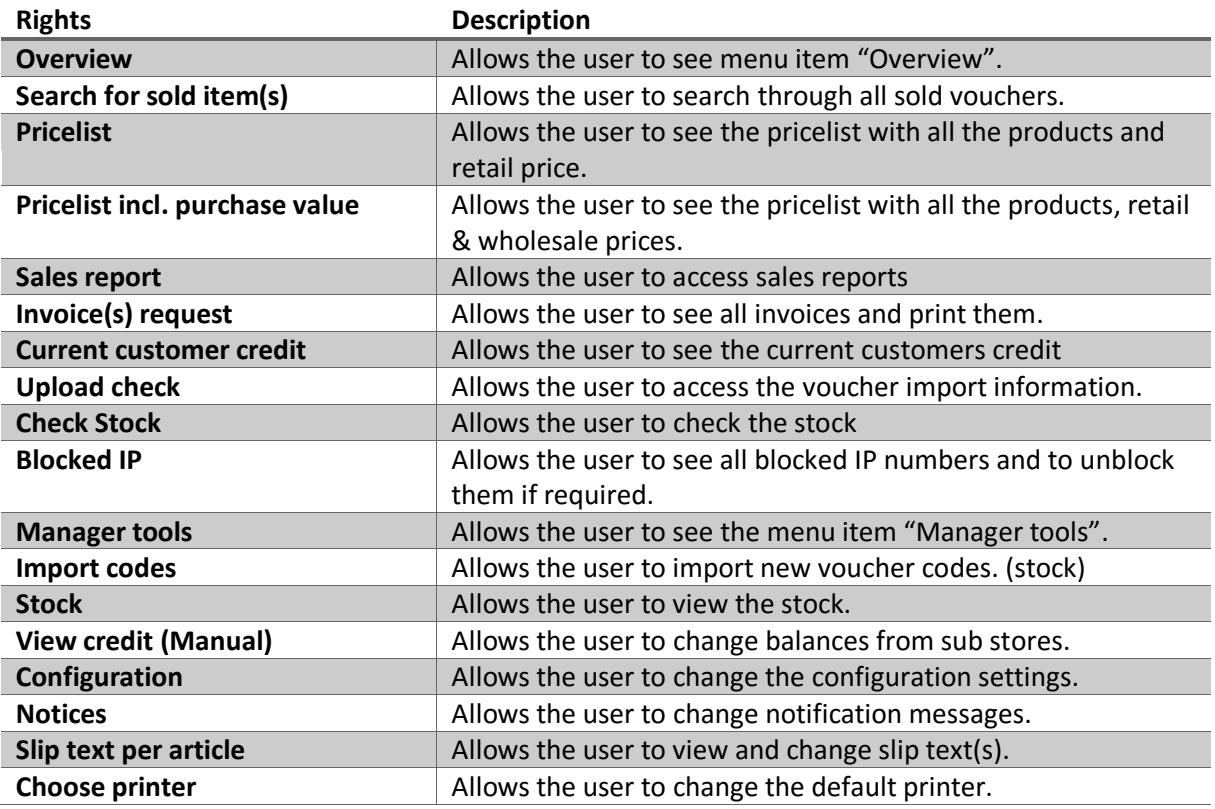

### <span id="page-3-1"></span>Configuration settings

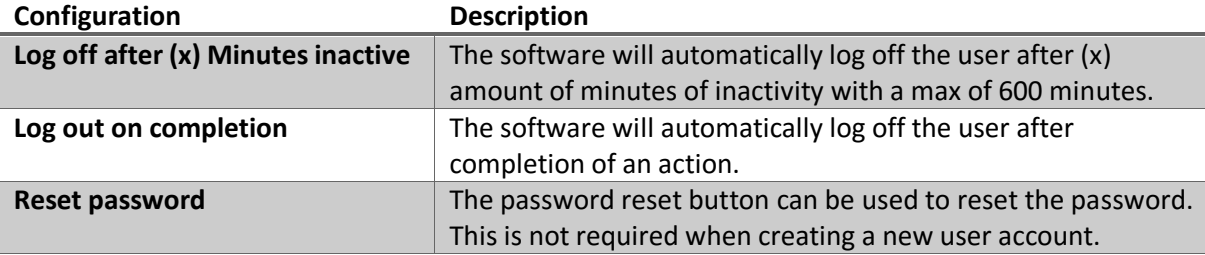

After the correct rights are selected and the configuration settings are completed for the new user, Please click "**Ok".** 

The password for the new user will appear.

*NOTE: The password will appear only once, so please write down the password.* 

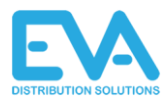

### <span id="page-4-0"></span>Password reset

To reset the password for a user please login as "manager". Go to **Manager tools** > **Change existing user**.

#### In this panel there are 2 options.

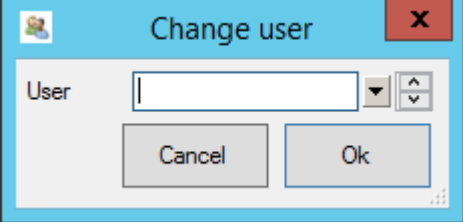

- 1. Type in the username and click "**Ok"**
- 2. Click on the small arrow next to the textbox. A list of all users will appear and select the user you want to edit.

Click "**Ok"** and select the **Reset password** button in the next screen. Please write down the password before closing the password screen.

### <span id="page-4-1"></span>Configure your application

To get to the EVA Client configuration screen, please login as "manager". Go to **Manager tools** > **Configuration**.

#### <span id="page-4-2"></span>Configuration > General tab

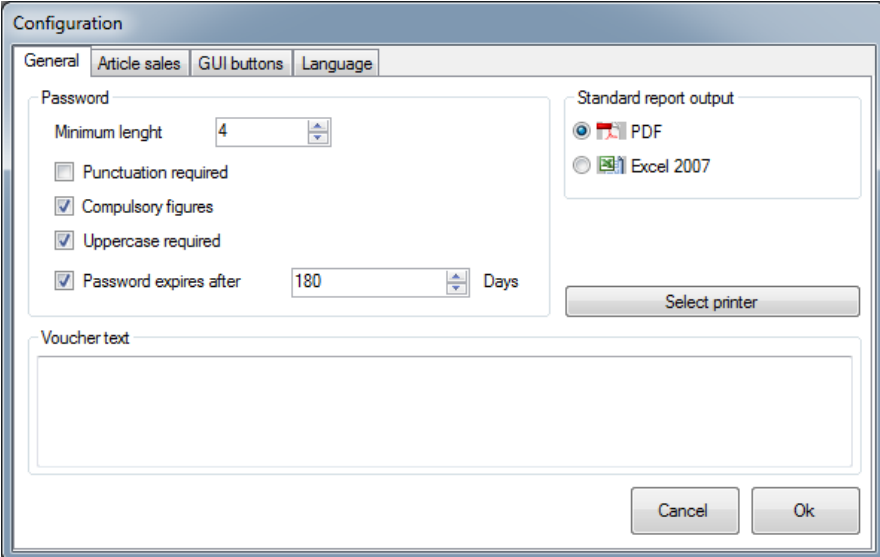

#### <span id="page-4-3"></span>Password

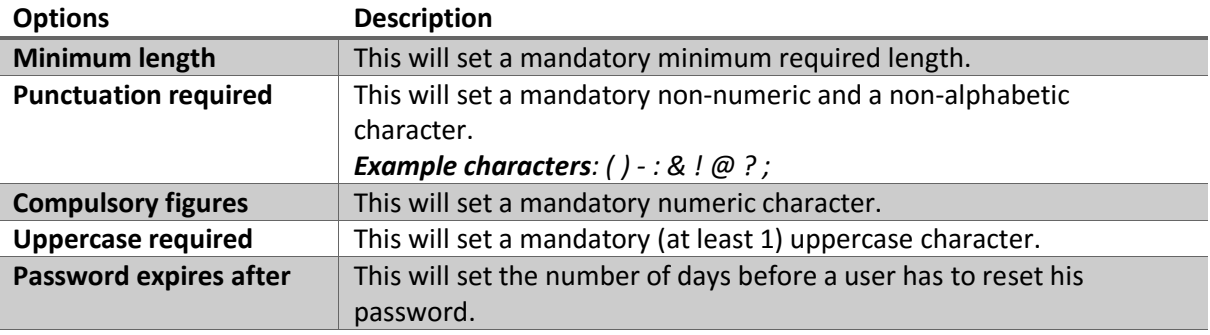

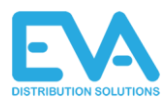

### <span id="page-5-0"></span>Printer settings

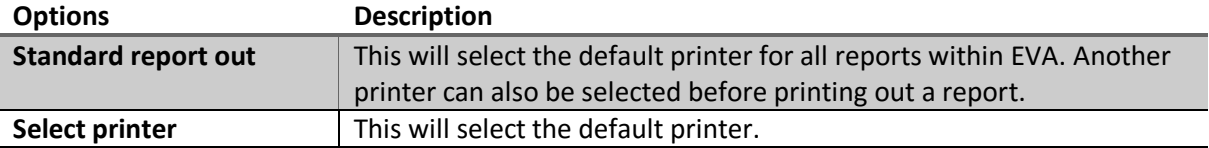

### <span id="page-5-1"></span>Other settings

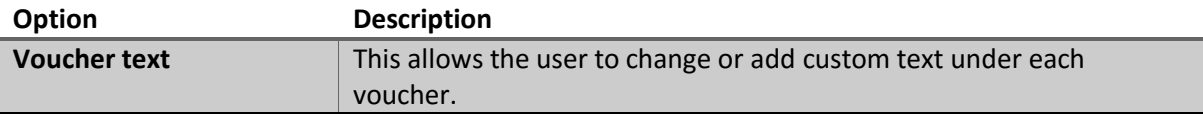

## <span id="page-5-2"></span>Configuration > Article sales

This is a list of all products available to your clients and will appear in the sales panel.

<span id="page-5-3"></span>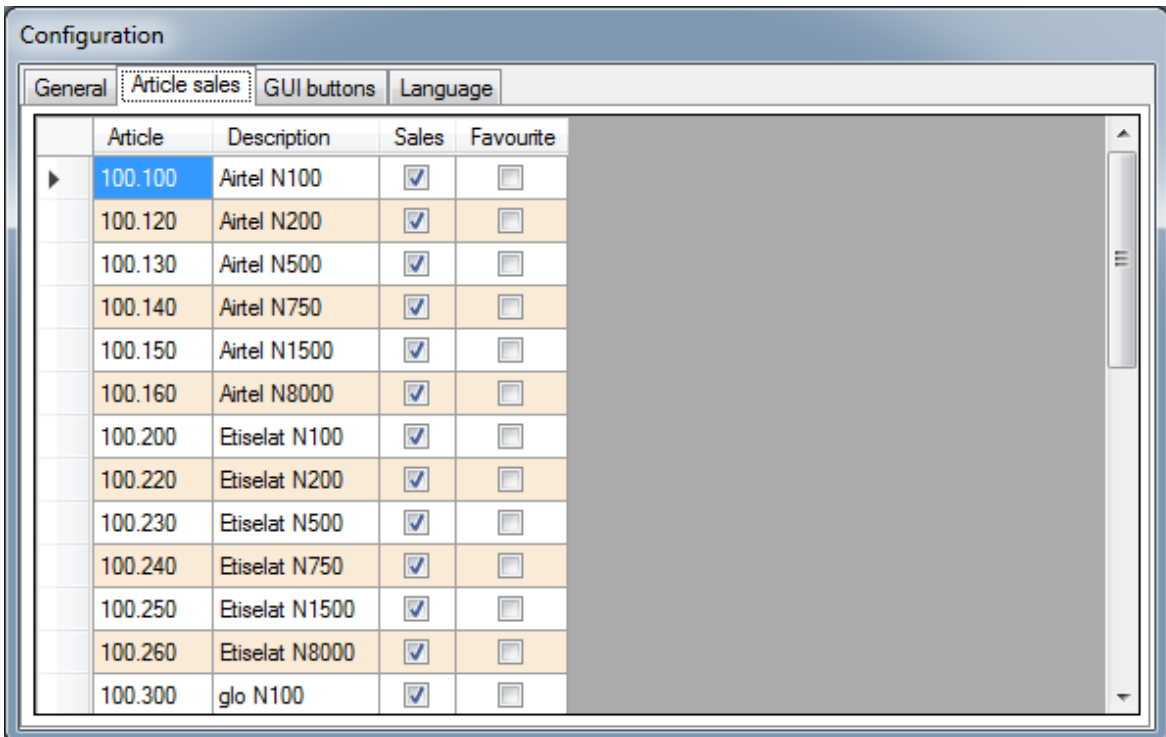

Select "Favourite" to activate "Favourite" on/off per product.

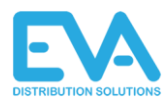

## Configuration > GUI buttons

In this screen the button configuration can be selected for the EVA Client software. These buttons will be displaying the voucher products in the EVA Client Sales screen.

When this is changed, please return to the General tab and click "**Ok".**  Restart the software before the changes will be effective.

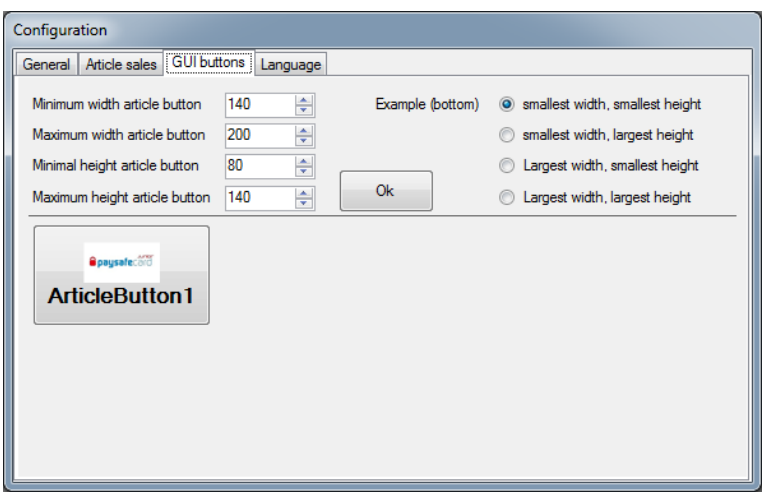

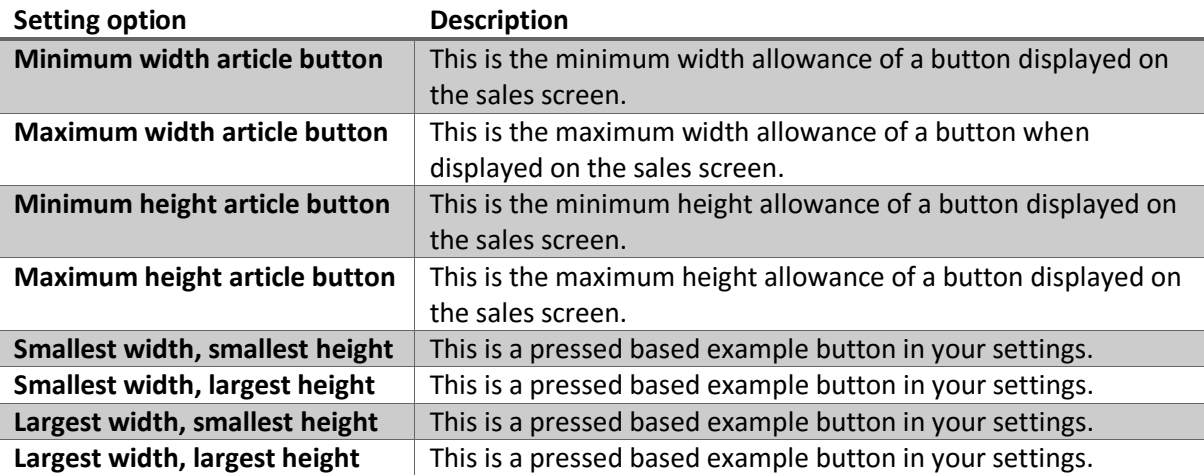

## <span id="page-6-0"></span>Configuration > Language

In this screen the language will be set for the EVA Client software. When this is changed, please return to the General tab and click "**Ok".** Restart the software for the changes to be effective.

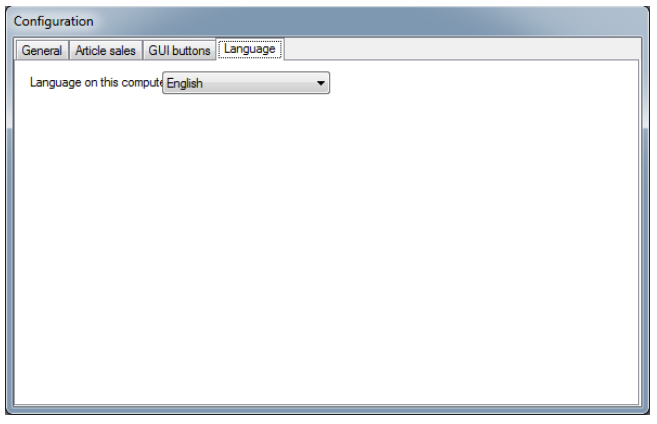

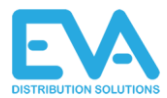

# The Future

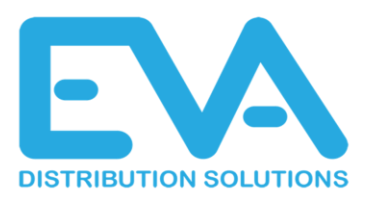

Electronic-Vouchers-Application